# GLCOBE<sup>2024</sup>

## 目的別マニュアル

# [扉・障子詳細表現 カスタマイズ編]

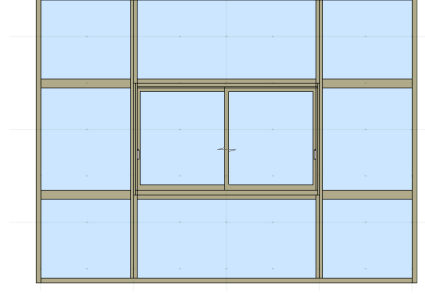

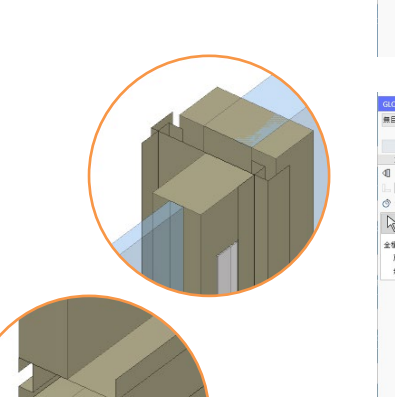

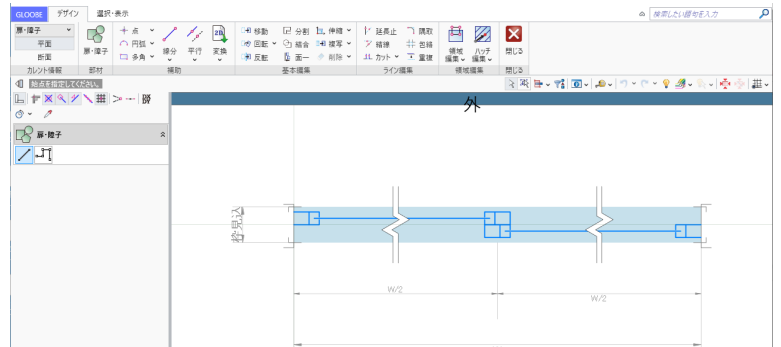

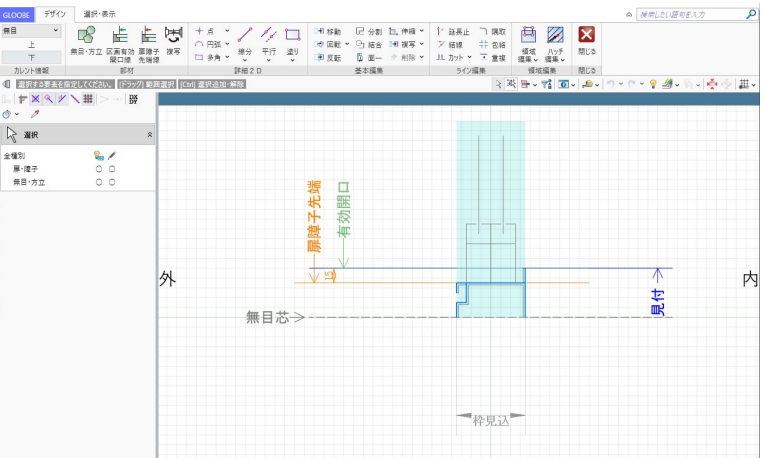

## 目 次

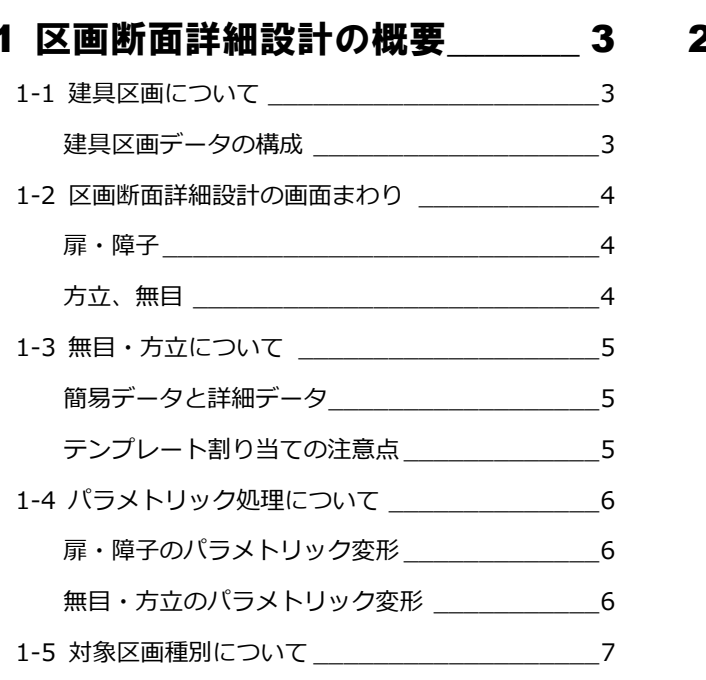

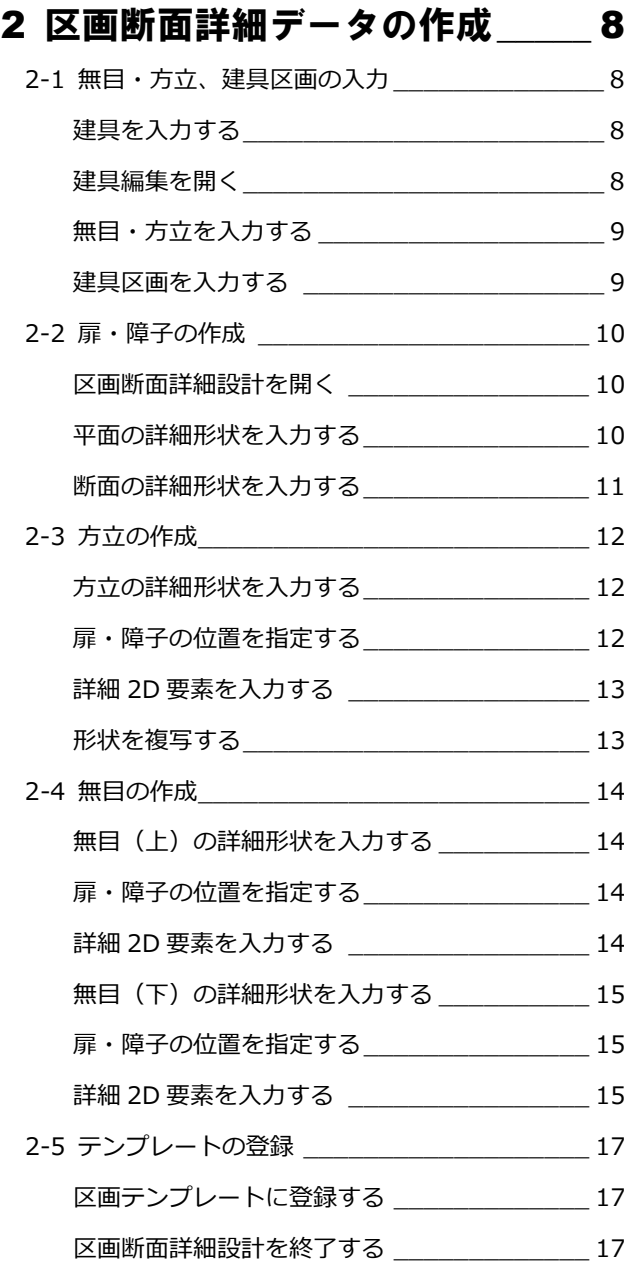

## 1 区画断面詳細設計の概要

区画断面詳細設計では、

- ① 建具区画の扉・障子などの平面・断面詳細表現
- ② 無目・方立の断面詳細形状
- を自由に入力して登録できます。

ここでは、建物区画データの構成や区画断面設計の登録画面など、 基本的な内容を確認しておきましょう。

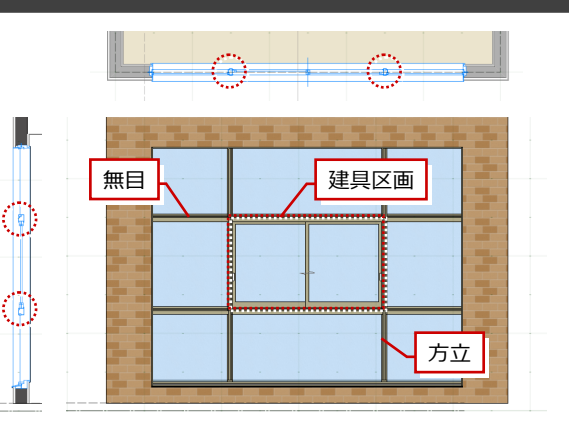

### □1 建具区画について

#### 建具区画データの構成

#### **建具区画本体**

「建具見付編集」または「建具編集」の「建具区 画」コマンドで、引違い、片開きなどの区画領域 を入力します。

建具区画のテンプレートには、「建具絵柄情報」 と「区画断面詳細情報」がセットで登録されます。

#### **建具絵柄情報**

「建具見付編集」または「建具編集」の「絵柄編 集」コマンドで、建具区画に対して建具枠や取手 などの見付表現をデザインします。 2D 表現と 3D 形状に反映されます。

#### **区画断面詳細情報**

「建具見付編集」または「建具編集」の「区画断 面詳細設計」コマンドで、扉・障子の平面・断面 詳細表現と、無目・方立の詳細形状をデザインし ます。

扉・障子は 2D 表現に反映され、3D 形状には反 映されません。

無目、方立は 2D 表現と 3D 形状に反映されます。

 $\mathbb{R}$  $_{\rm{BZRR}}$ -<br>ト新規登録·更新 -<br>グループ 引き違い (材質共通) 46 万汉宫

ー<br>| OK | キャンセル |

「建具絵柄情報」と「区画断面詳細情報」を 別々にテンプレート登録することはできま せん。ワンセットで「建具区画」のテンプレ ートに登録されるため、区画種別に合致した 絵柄と区画詳細表現をセットでカスタマイ

ズする必要があります。

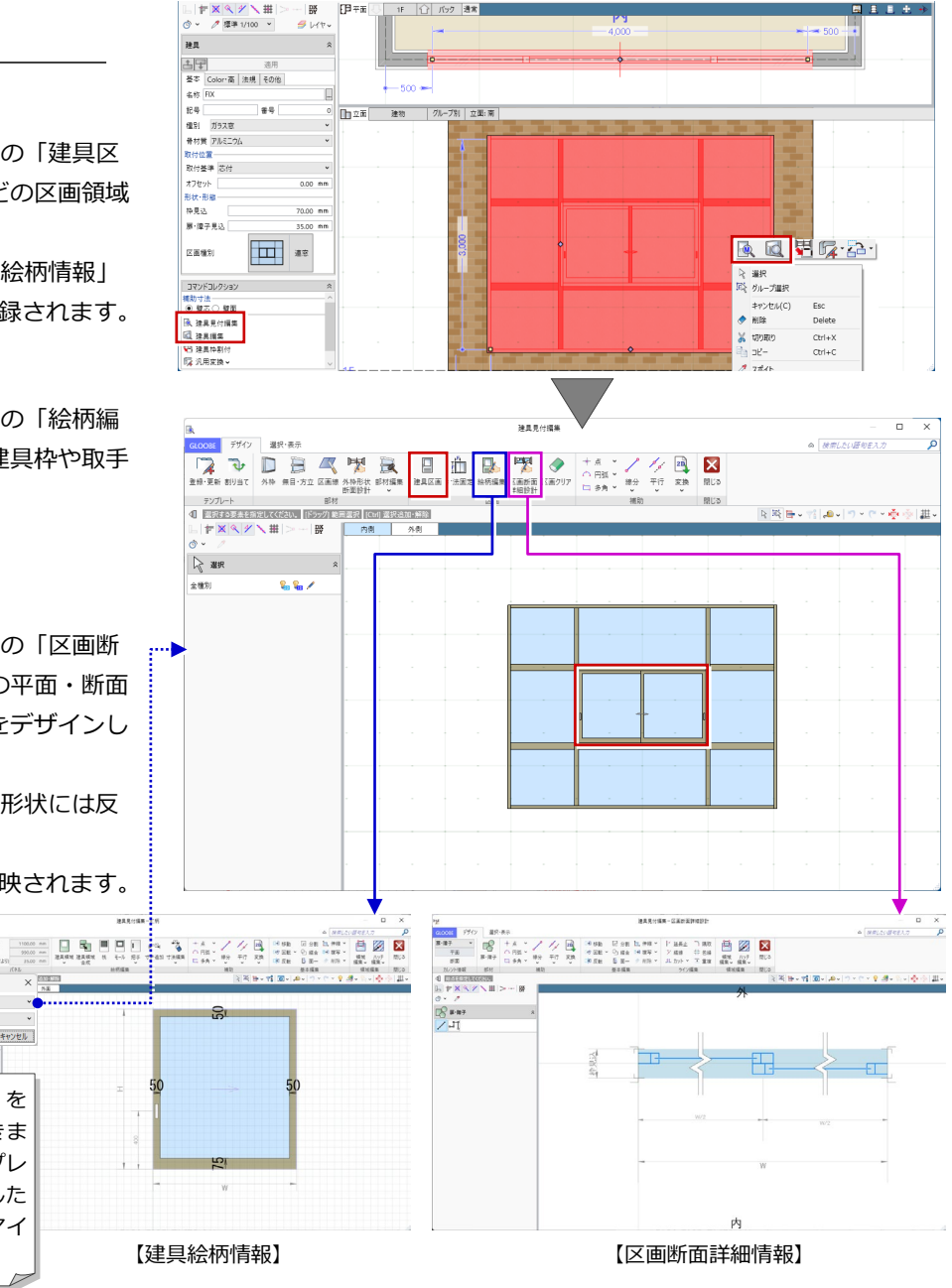

#### 1-2 区画断面詳細設計の画面まわり

扉・障子

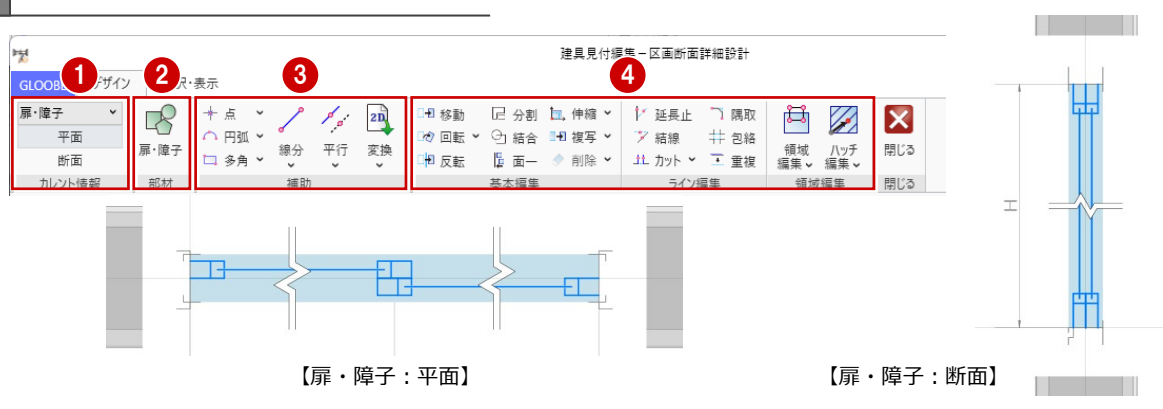

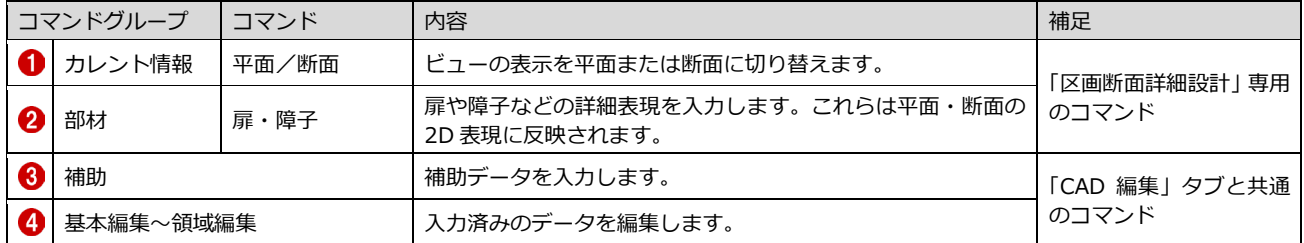

#### 方立、無目

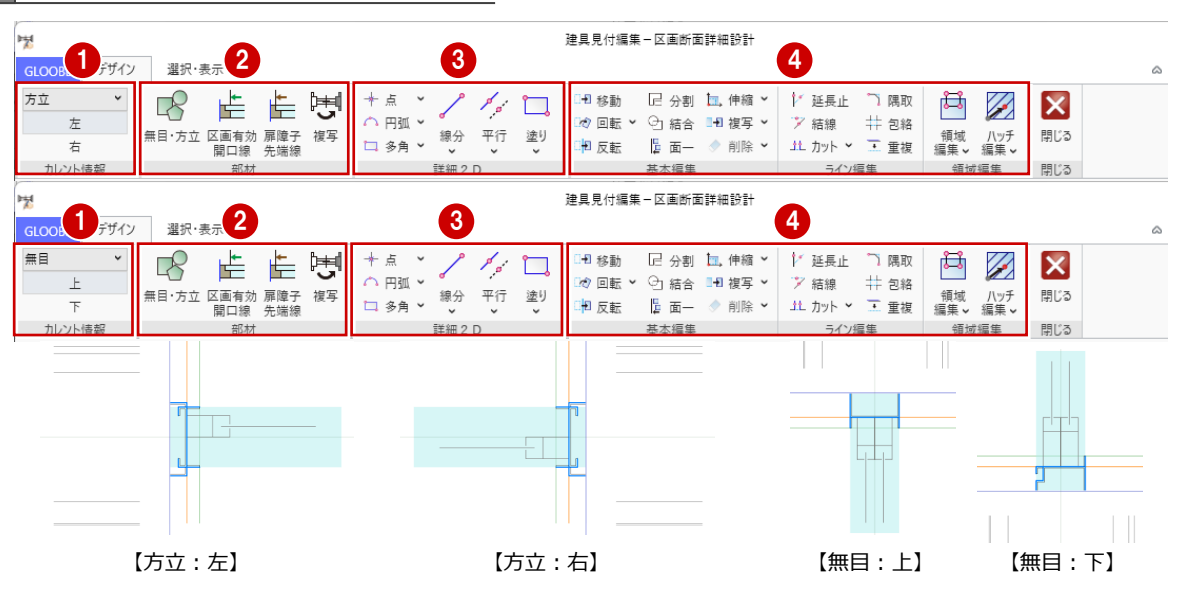

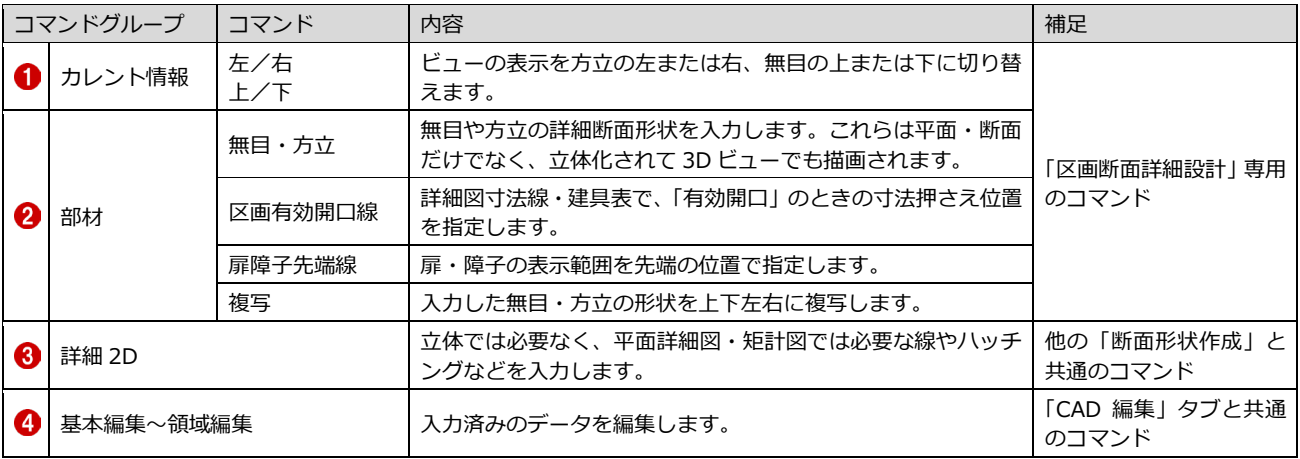

#### 1-3 無目・方立について

 $\overline{\mathbf{a}}$ 

.<br>1784

#### 簡易データと詳細データ

無目・方立には簡易形状と詳細形状がありま す。

#### **簡易データ**

「建具見付編集」または「建具編集」の「無目・ 方立」で入力したデータです。簡略・標準表現 のときに表示されます。

入力時の「見付」の値と建具プロパティの「枠 見込」の値で、矩形の断面形状の立体を作成し ます。

#### **詳細データ**

「建具見付編集」または「建具編集」の「区画 断面詳細設計」で入力したデータです。詳細表 現のときに表示されます。

「区画断面詳細設計」で作成する断面形状の立 体は、簡易データの「無目・方立」で入力した 「見付」の値の 1/2 になります。

建具区画の領域辺で情報を持っており、建具区 画が無目・方立データに接していない場合は表

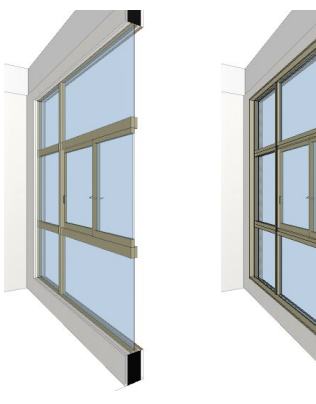

【簡易データ (簡略・標準表現)】

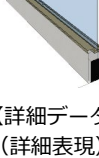

【詳細データ (詳細表現)】

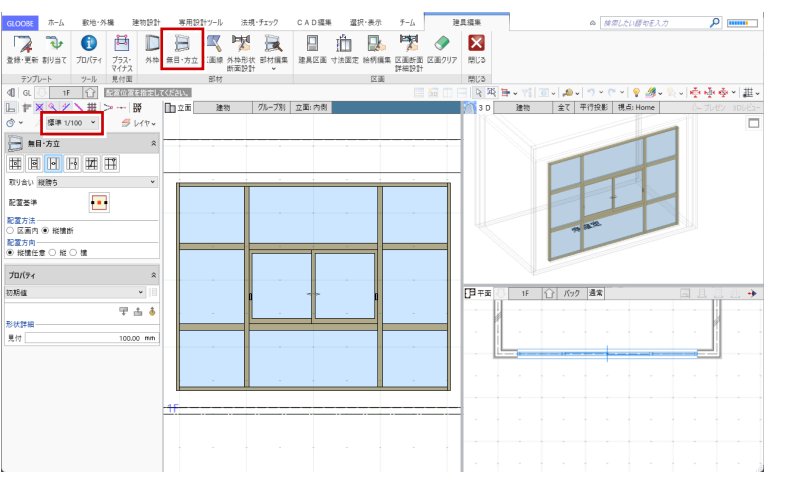

【簡易データ(簡略・標準表現)】

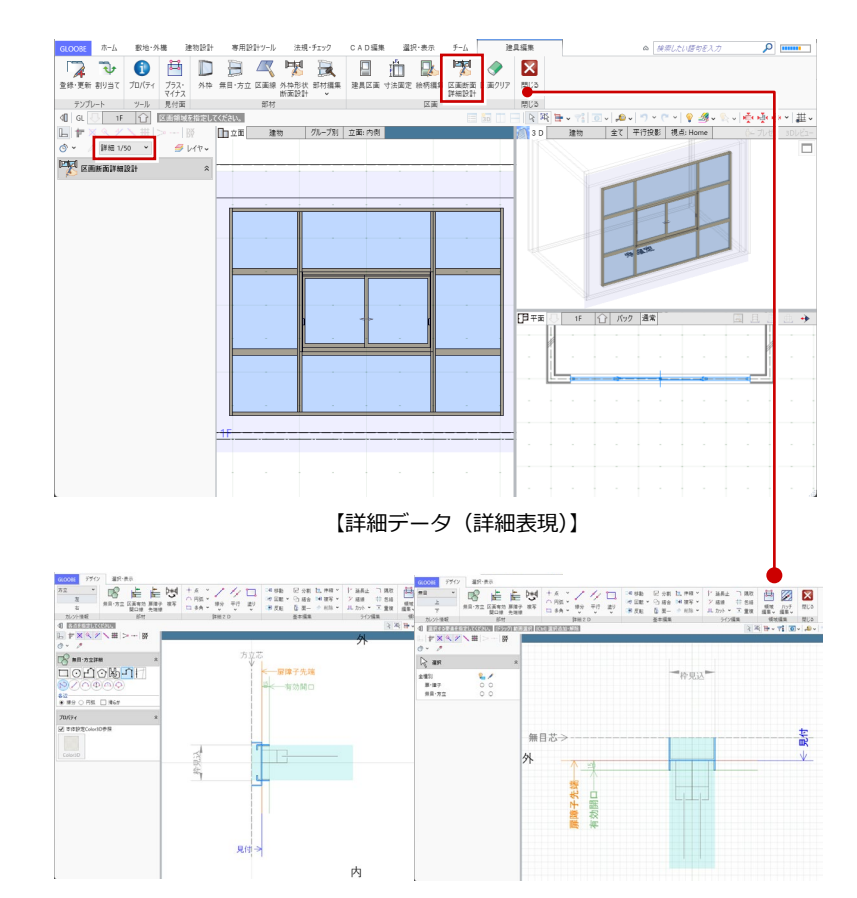

#### テンプレート割り当ての注意点

無目・方立の詳細データを登録した区画テンプ レートを割り当てる際、無目・方立の簡易デー タが入力されていない辺(例:外枠に接してい る辺)には、無目・方立の詳細データは表示さ れません。

### 1-4 パラメトリック処理について

幅方向は、稲妻型の省略記号付近でパラメトリ ック変形します。見込方向は、入力データをそ のまま保持します。 なお、建具プロパティの「扉・障子見込」の値 には連動しません。

※ 例えば、パラメトリック範囲の間際で詳細表 現を作成していた場合、区画の幅が狭いと入 力データが重複することになります。

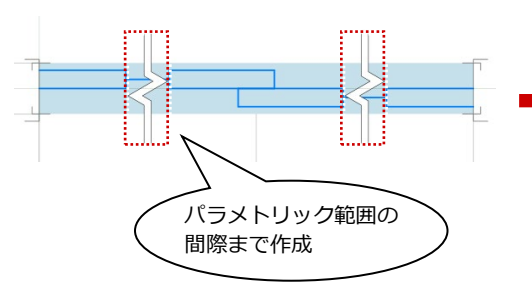

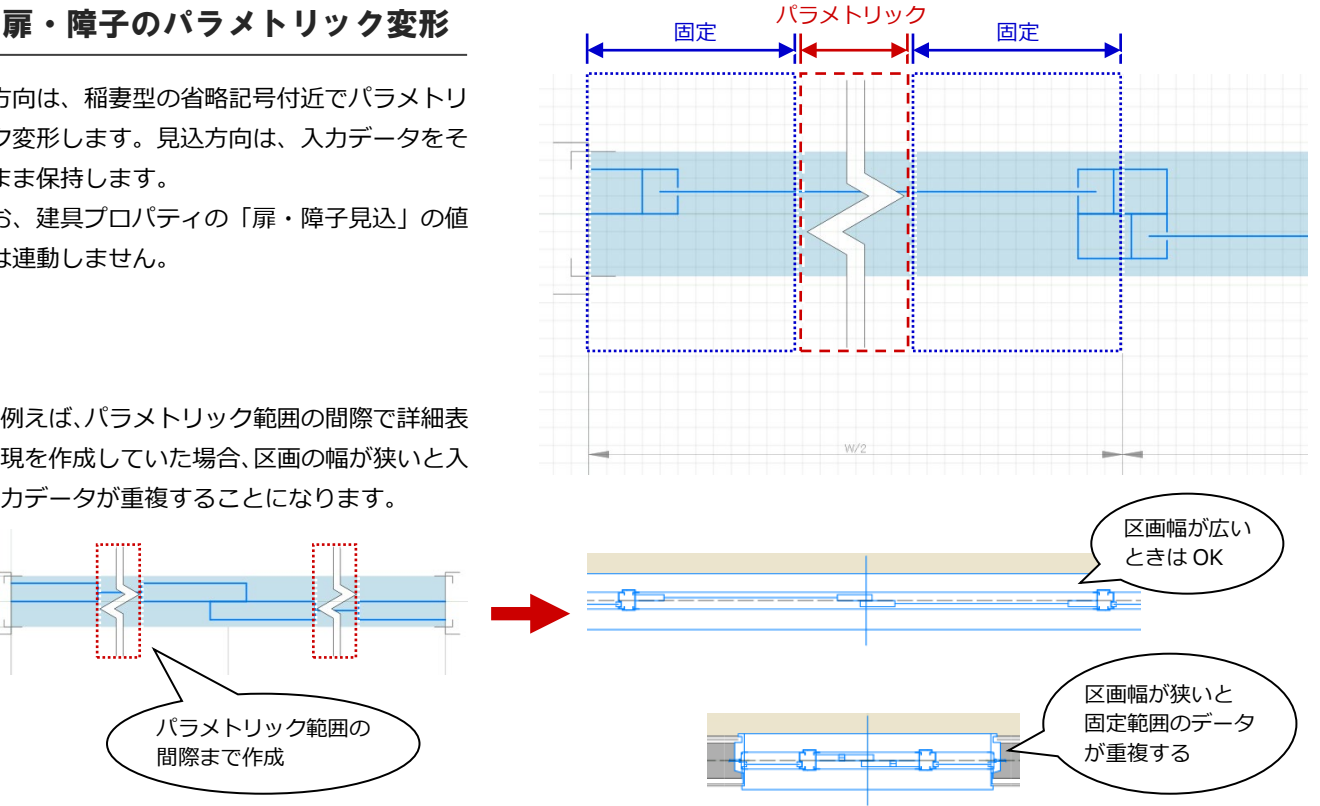

無目・方立のパラメトリック変形

#### **見込方向**

「枠見込」(水色の塗りつぶし)の範囲にあるデ ータが、建具プロパティの「枠見込」の値の比 率で変形します。範囲外のデータは、入力デー タをそのまま保持します。

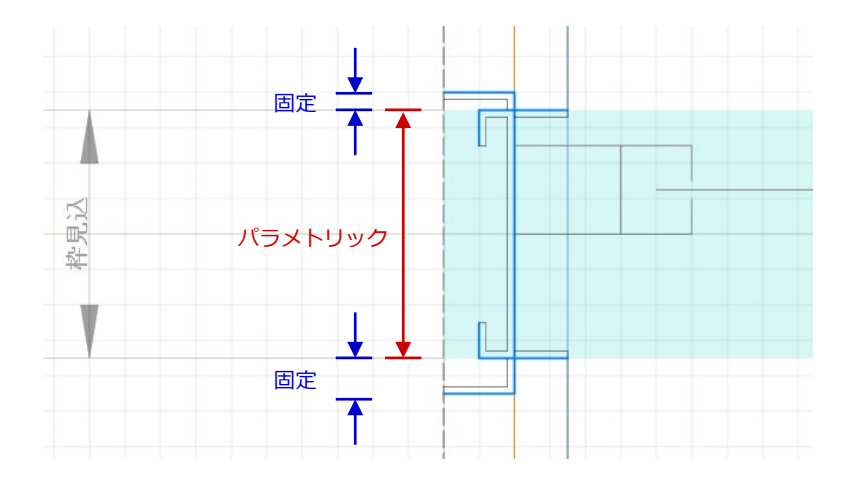

※ 例えば、形状入力時の「枠見込」が「70」 の場合、「150」にすると次のようになりま

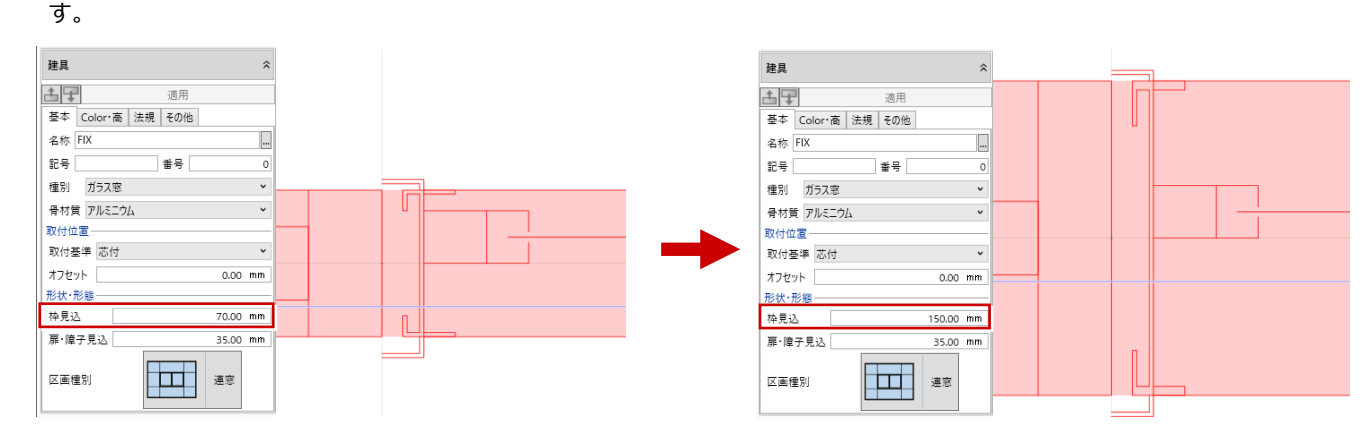

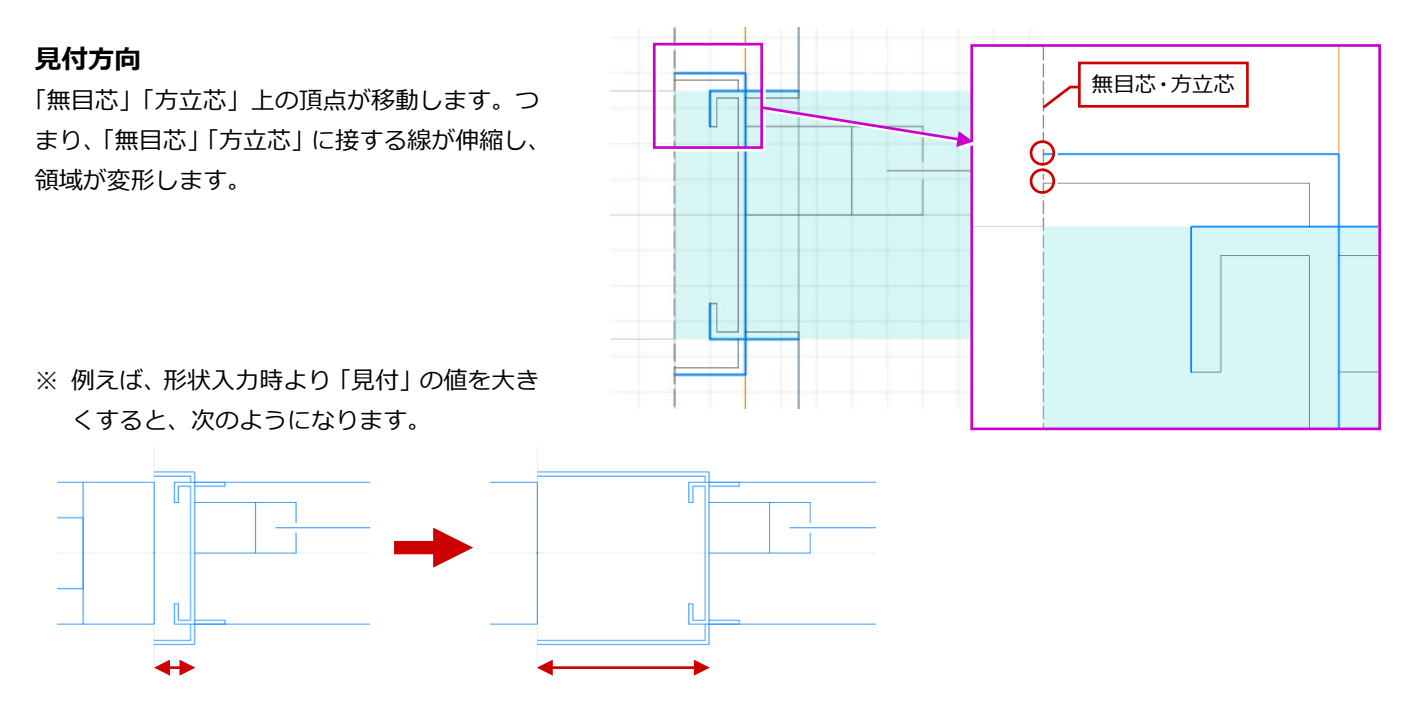

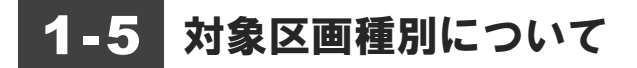

区画断面設計の対象となる建具区画は、次のとおりです。

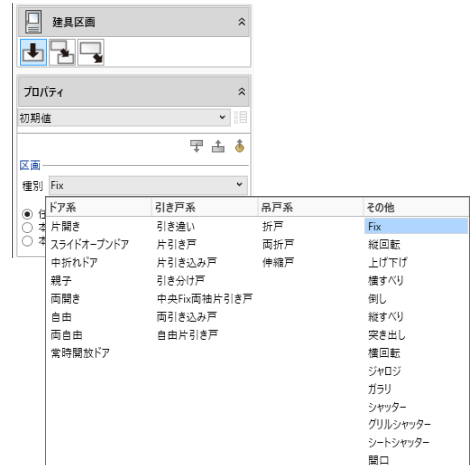

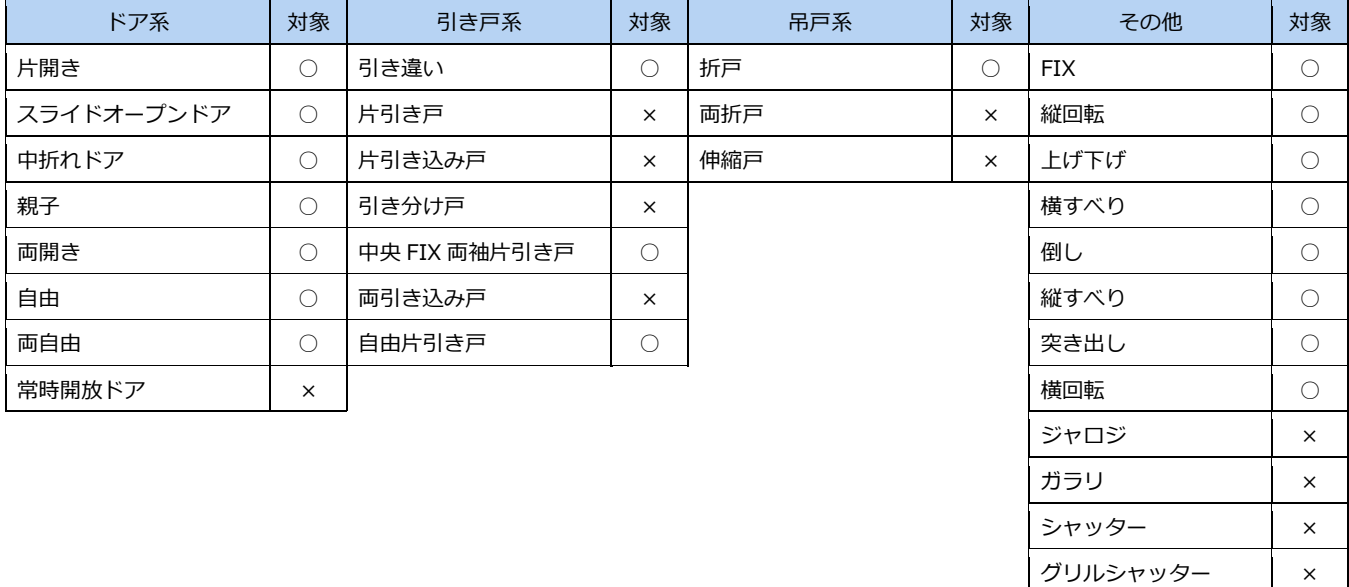

シートシャッター × 開口 x

## 2 区画断面詳細データの作成

区画断面詳細のデータを作成して、テンプレートに登録してみましょう。 テンプレートとして作成する場合は、右図のように、上下左右に無目・方立の 簡易データが入力されている区画で作成します。

※ 画面の拡大・縮小やビュー操作などは、適宜行いながら操作してください。 ※ 無目・方立と建具区画まで入力した解説用データ「M9\_2.GLM」を用意し ています。「2-2.扉・障子の作成」から開始する場合にお使いください。

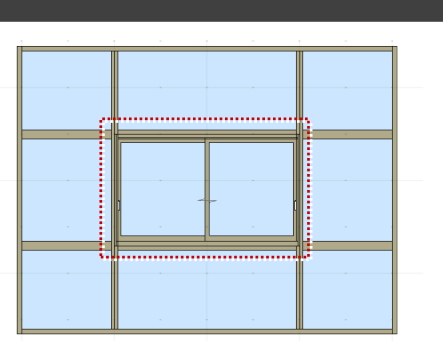

### 2-1 無目・方立、建具区画の入力

#### 建具を入力する

**← 表示を「詳細 1/50」に設定します。** 

区画断面の詳細形状は「詳細」表現のときのみ 表示されます。

●「建物設計」タブをクリックして、「建具」 を選びます。

8~6 右図のように建具を入力します。 「開口高」:3000 「開口幅」:4000 「枠見込」:70 「扉・障子見込」:35

#### 建具編集を開く

● 入力した建具を選択します。

6 右クリックして「建具編集」を選びます。 「建具編集」タブが開きます。

コマンドサポートウィンドウのコマンドコレク ションからも選択できます。

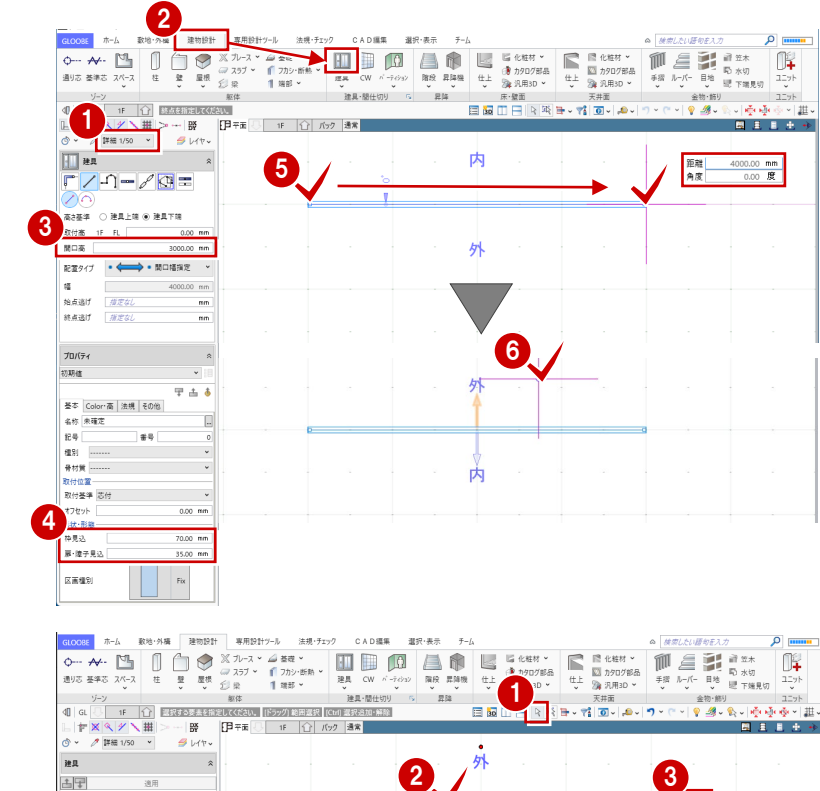

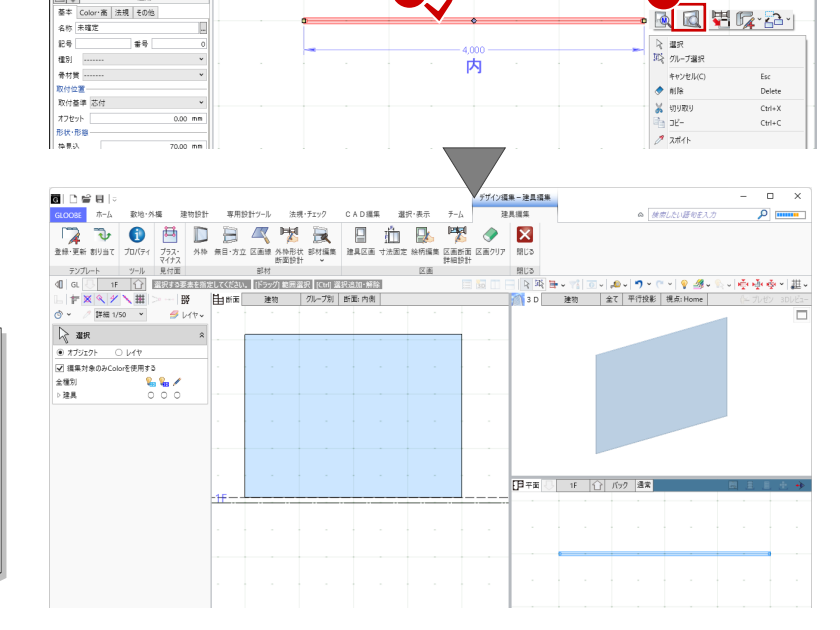

#### **建具見付編集と建具編集**

建具見付編集は断面ビューに建具のみが表示され、建 具編集は断面・3D・平面ビューで建具周辺の状況も含 めて表示されます。

どちらにも「無目・方立」「建具区画」「区画断面詳細 設計」コマンドがあり、ここでは建具編集を開きまし たが、建具見付編集を使用してもかまいません。

#### 無目・方立を入力する

ここでは、見付幅が 100 ㎜の無目と 70 ㎜の方 立を入力しましょう。

#### **無目を入力する**

- ●「無目・方立」をクリックします。
- 2 入力モードが「縦横配置」であることを確 認します。
- **6 見付幅を「100」mmに設定します。**
- 46 右図のように、横方向になる位置でクリ ックします。

#### **方立を入力する**

- 「取り合い」が「縦勝ち」であることを確認 します。
- **2 見付幅を「70」mmに変更します。**
- 84 右図のように、縦方向になる位置でクリ ックします。

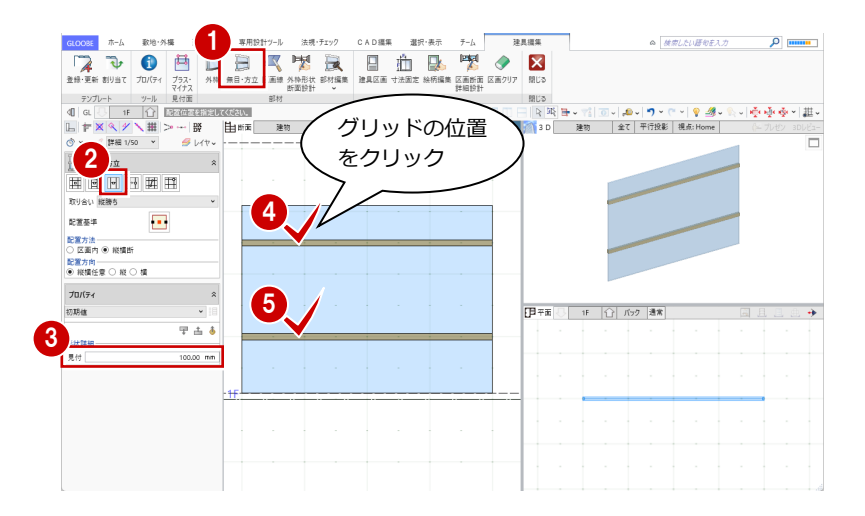

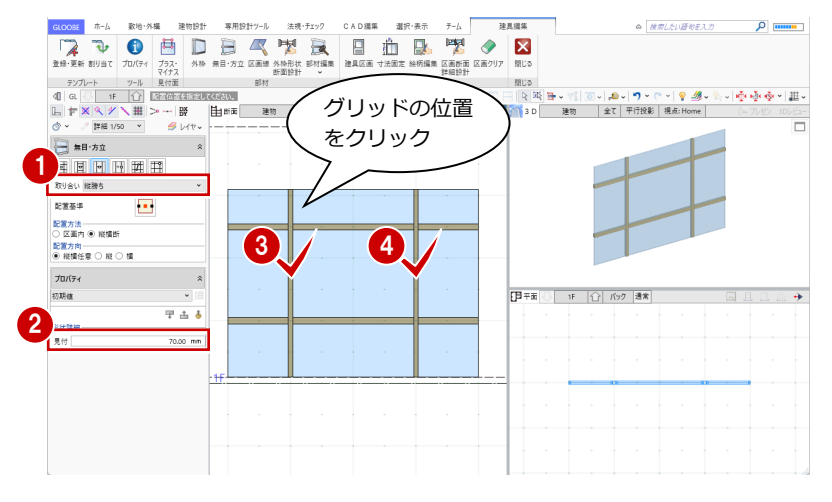

#### 建具区画を入力する

- ●「建具区画」をクリックします。
- 入力モードが「新規」であることを確認し ます。
- 6 テンプレートから「引き違い(材質共通)」 の「ガラス窓」を選びます。
- 4 右図のように、無目・方立に囲まれた区画 をクリックします。

**注意:テンプレートとして作成する場合** テンプレートとして作成する場合は、上下左右に無 目・方立の簡易データが入力されている区画で作成 します。 区画が無目・方立の簡易データに接していないと、 その詳細データは作成できません。

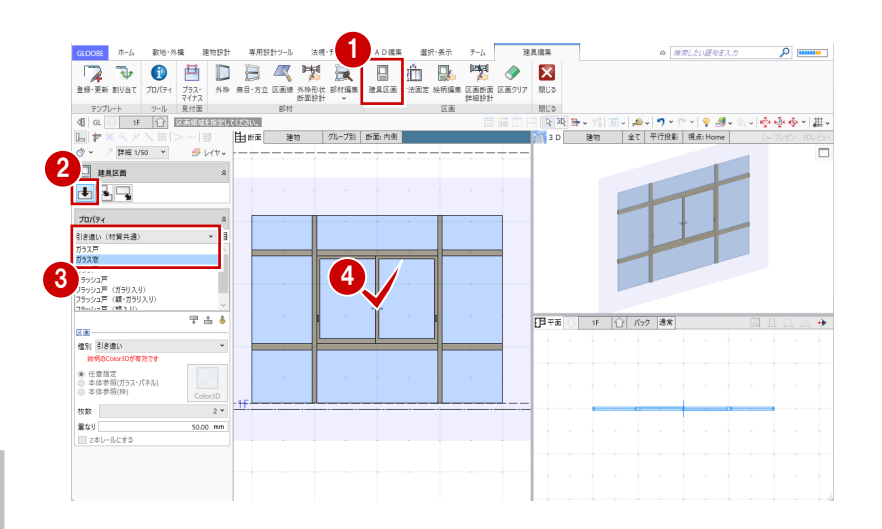

### 2-2 扉・障子の作成

#### 区画断面詳細設計を開く

- 「区画断面詳細設計」をクリックします。
- 2 建具区画の領域をクリックします。 「区画断面詳細設計」ウィンドウが開きま す。

6 カレントが「扉・障子」の「平面」になっ ていることを確認します。

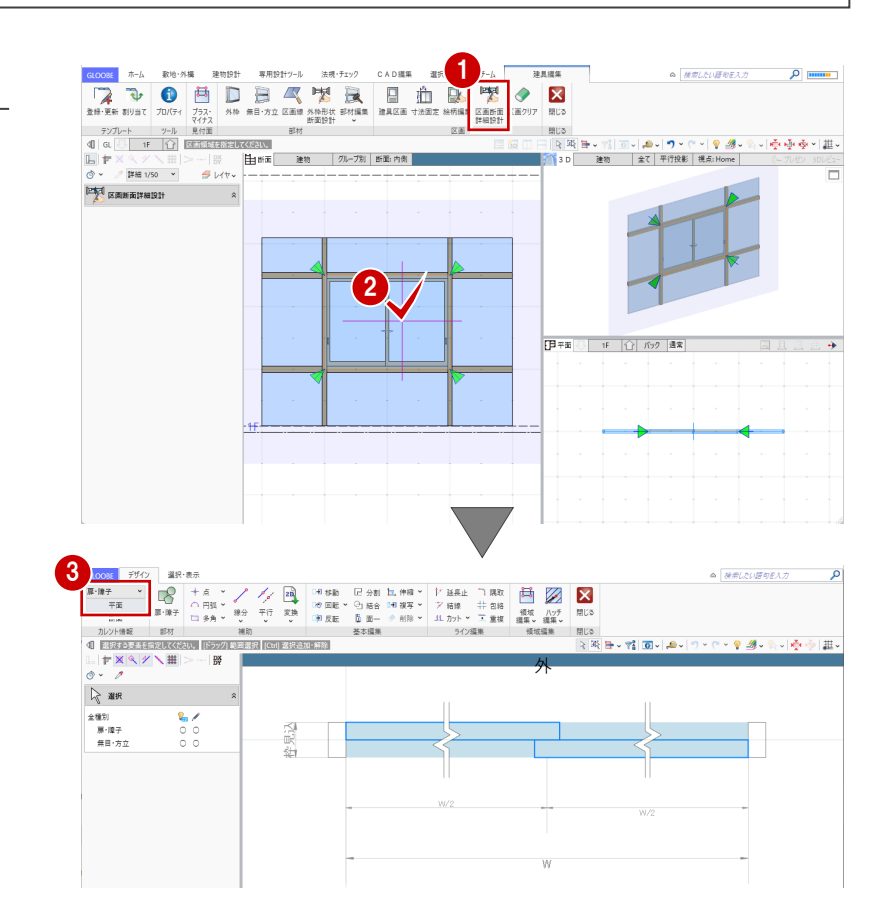

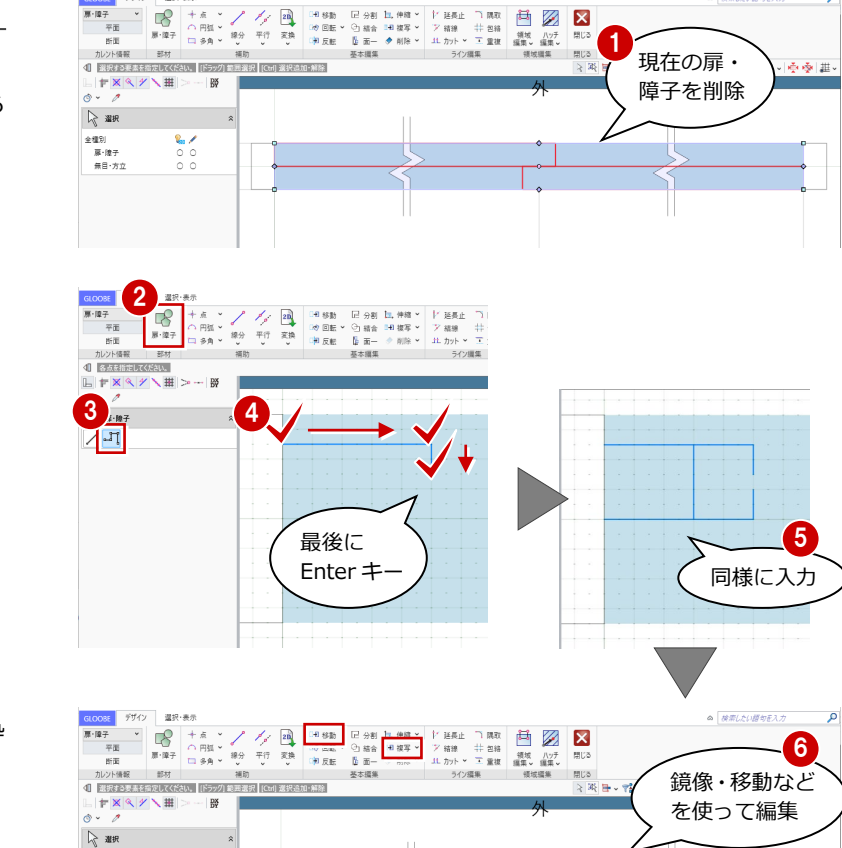

圧

 $\Box$ 

#### 平面の詳細形状を入力する

- 扉・障子の詳細表現を入力しましょう。 ここでは、現在の扉・障子の線を削除してから 入力します。
- ← 現在の扉・障子の線をすべて選択して、 Delete キーを押します。
- 2「扉・障子」をクリックします。
- 8 入力モードを「連続線」に変更します。
- 4 扉・障子のラインを順次クリックし、最後 に Enter キーを押します。

同様にして、障子枠の部分を入力します。

「移動」や「鏡像」などを使用して、障子枠 を複写します。

全種別<br>- 厚·障子<br>- 無目·方3

 $\begin{array}{c}\n\bullet \\
\bullet \\
\circ \\
\circ\n\end{array}$ 

 $\Box$ 

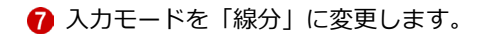

8 扉のラインを入力します。

省略記号をまたいで入力すると、扉はパラメト リック変形します。省略記号をまたがないと、 隙間が空いた表示になります。

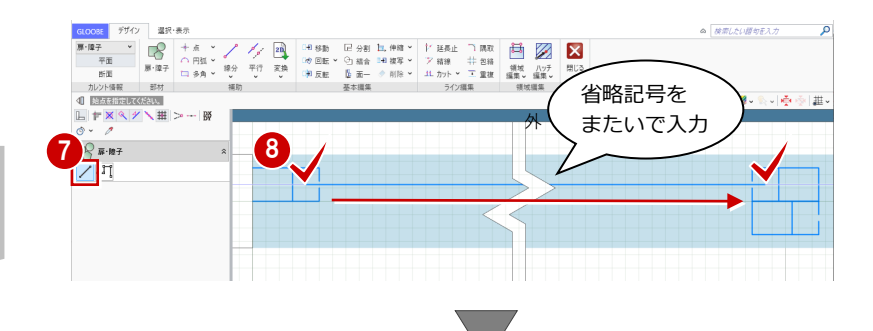

6 同様に、もう一方の扉のラインを入力します。

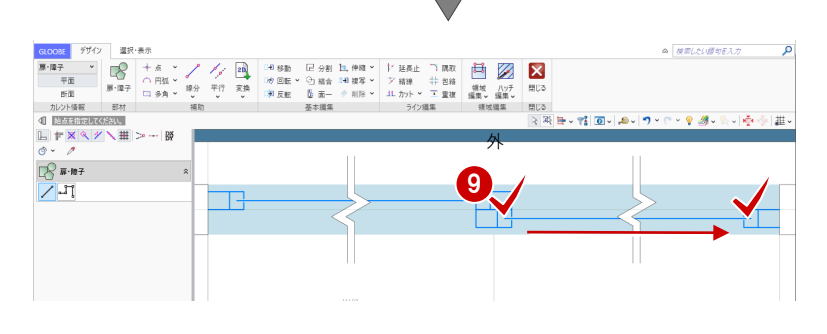

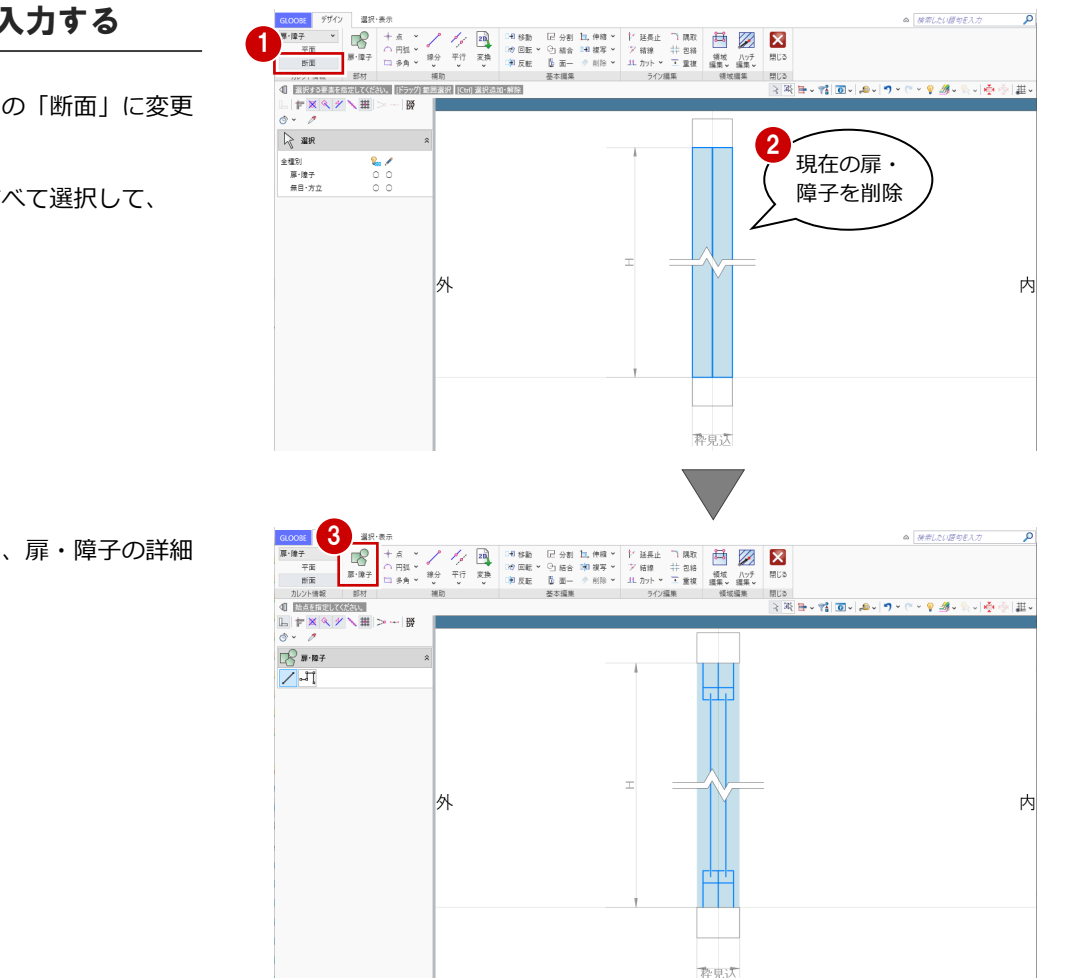

## 断面の詳細形状を入力する

- 1 カレントを「扉・障子」の「断面」に変更 します。
- 2 現在の扉・障子の線をすべて選択して、 Delete キーを押します。

6 平面形状と同様の操作で、扉・障子の詳細 表現を入力します。

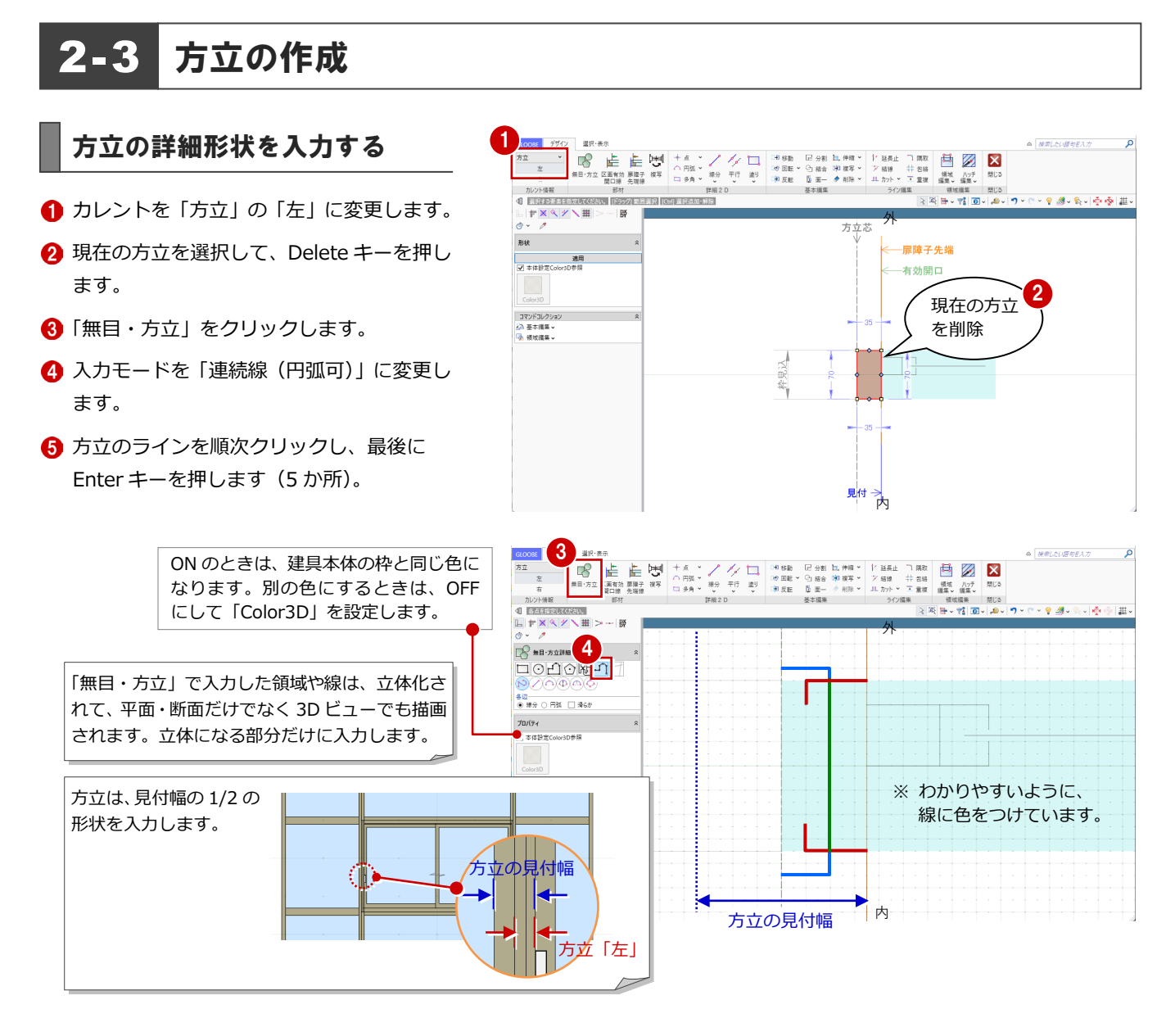

#### 扉・障子の位置を指定する

「扉障子先端線」をクリックします。

●「扉・障子」の「平面」で入力した扉・障子 を、どの位置から表示するかを指定します。

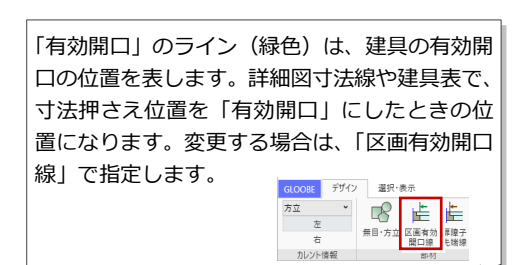

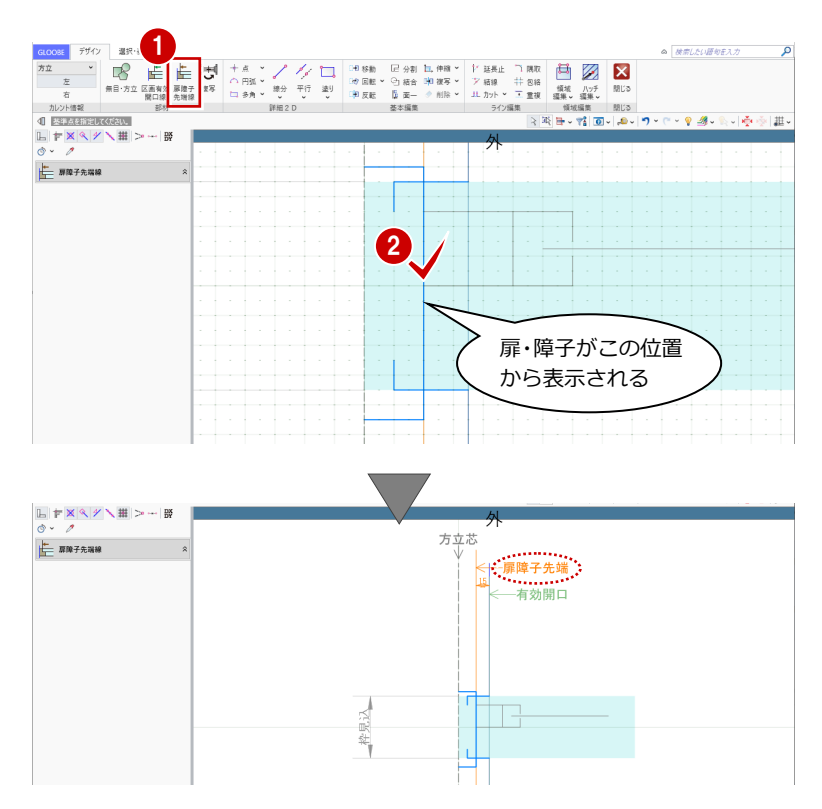

 $\begin{array}{ll} \alpha & \mbox{ABL}\gamma \cup \mbox{B} \eta \in \lambda \mathcal{D} \end{array}$ 

 $0.8.1$ 

立体化はしないが、平面ビューで詳細表示のと きに描画するラインを入力しましょう。

●「線分」をクリックします。

- 2 レイヤが「設定表示」であることを確認し ます。
- 8 右図のように、詳細 2D 要素を入力します。

「詳細 2D」グループの各コマンドは、立体化されず、平面・断面 の表示のみになります。 レイヤを「設定表示」で入力した 2D 要素は、表示が「詳細」の ときに描画されます(ただし、作図表現(他一般)の「断面形状 詳 細 2D」の「作図する」が ON の場合のみ)。 レイヤを「補助」で入力した 2D 要素は、補助データになります。

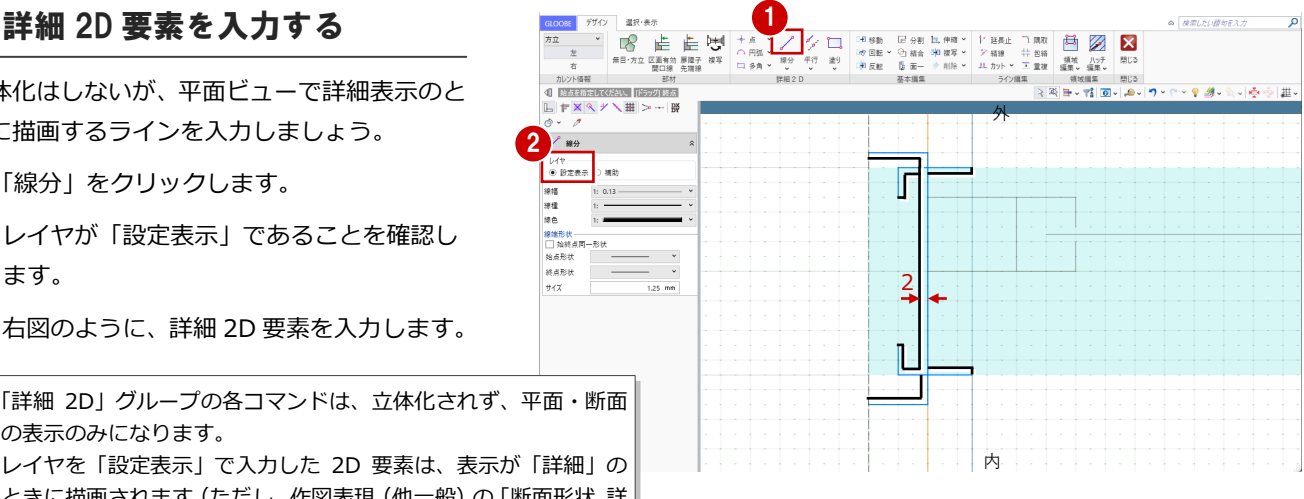

有効開口

内

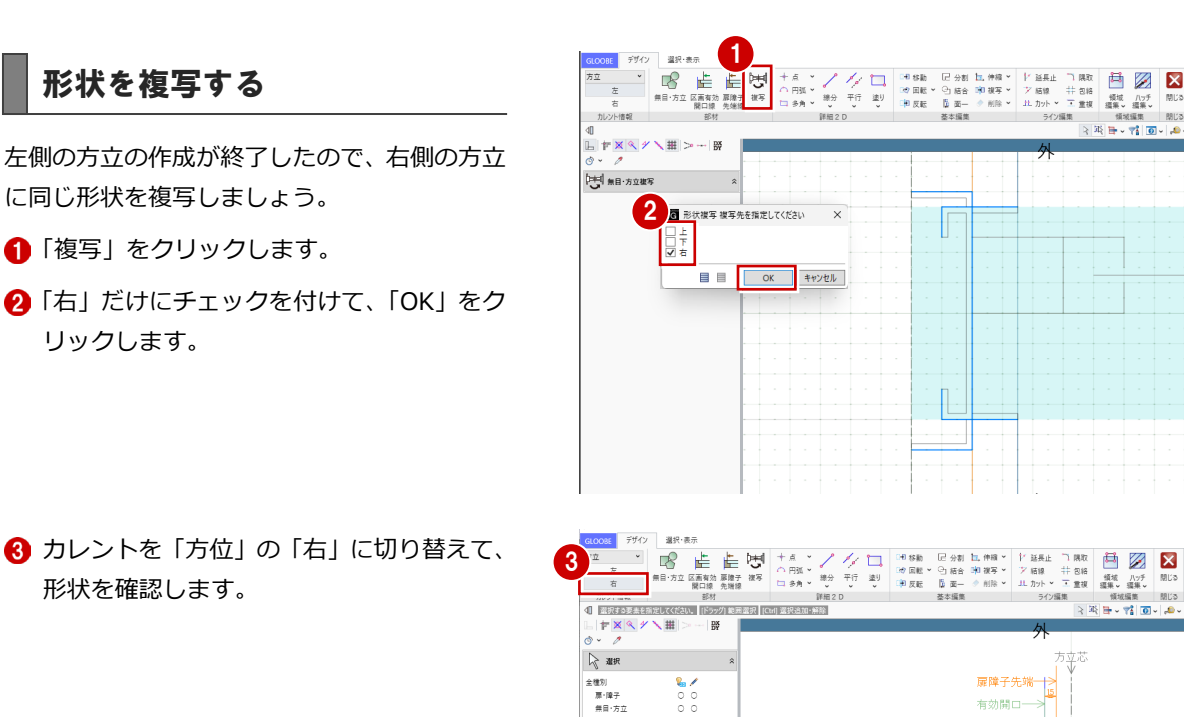

2

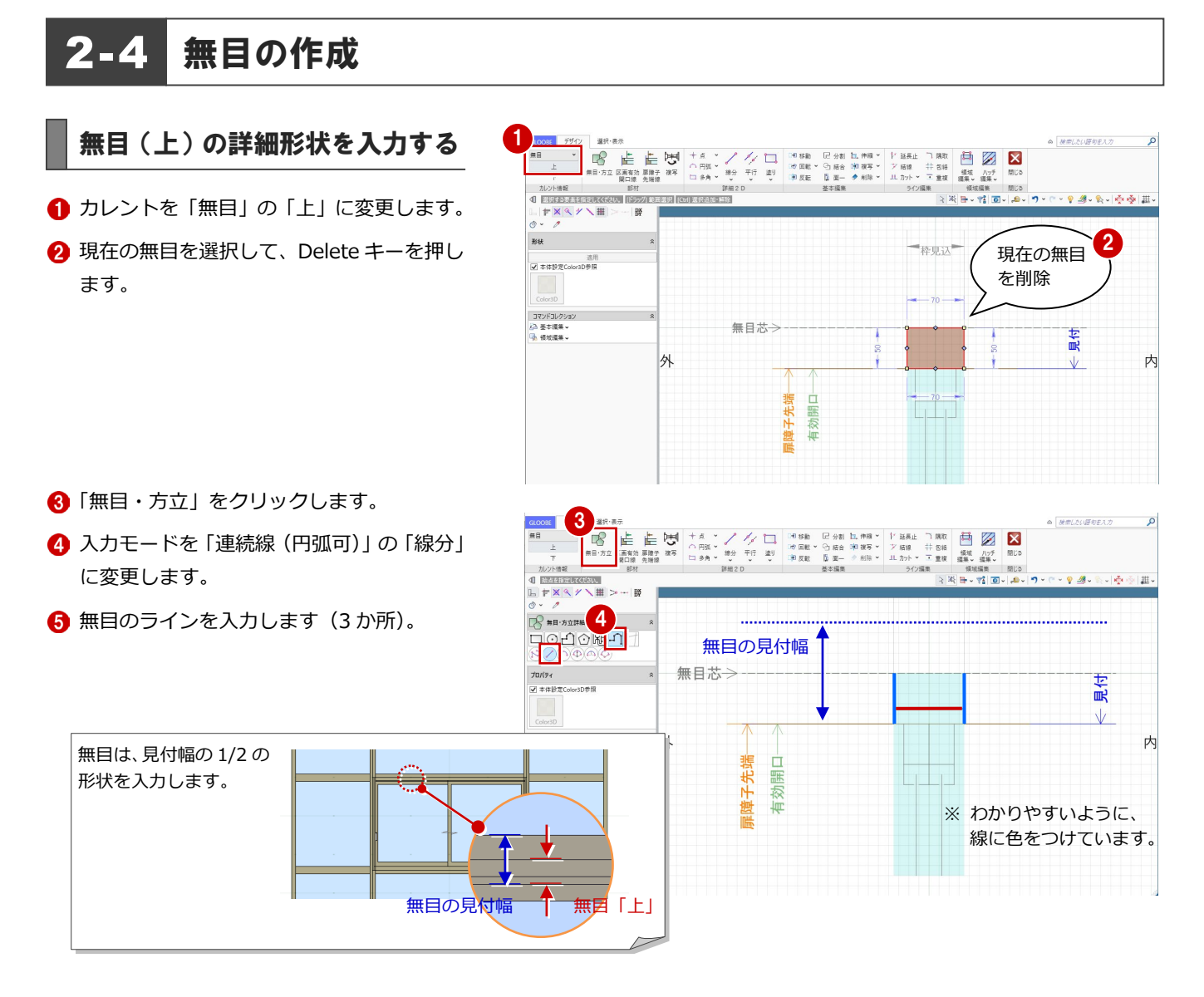

#### 扉・障子の位置を指定する

「扉障子先端線」をクリックします。

●「扉・障子」の「平面」で入力した扉・障子 を、どの位置から表示するかを指定します。

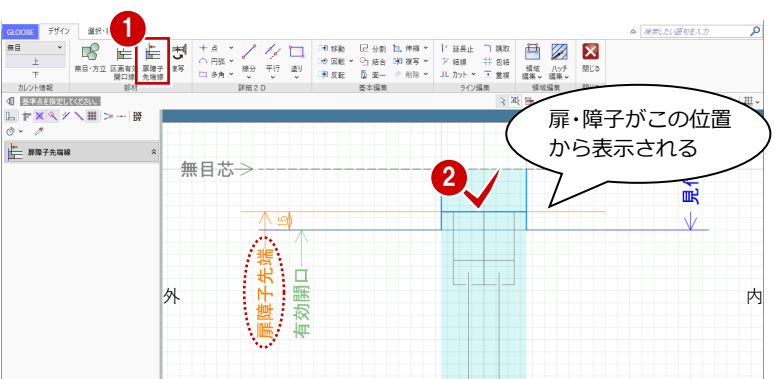

- ●「線分」をクリックします。
- 2 レイヤが「設定表示」であることを確認し ます。
- 8 右図のように、詳細 2D 要素を入力します。

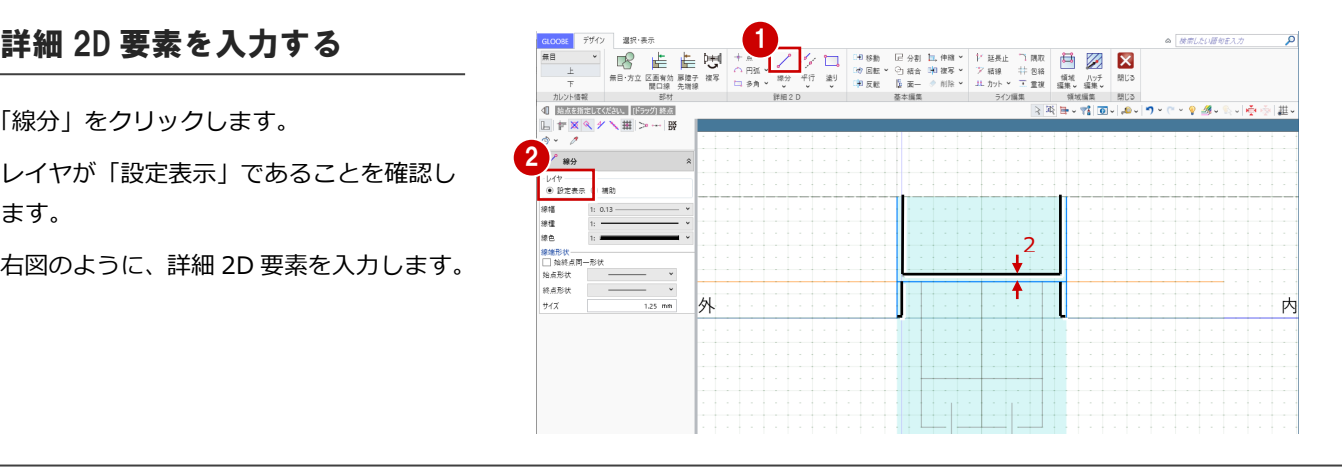

#### 無目(下)の詳細形状を入力する

- 1 カレントを「無目」の「下」に変更します。
- 2 現在の無目を選択して、Delete キーを押し ます。

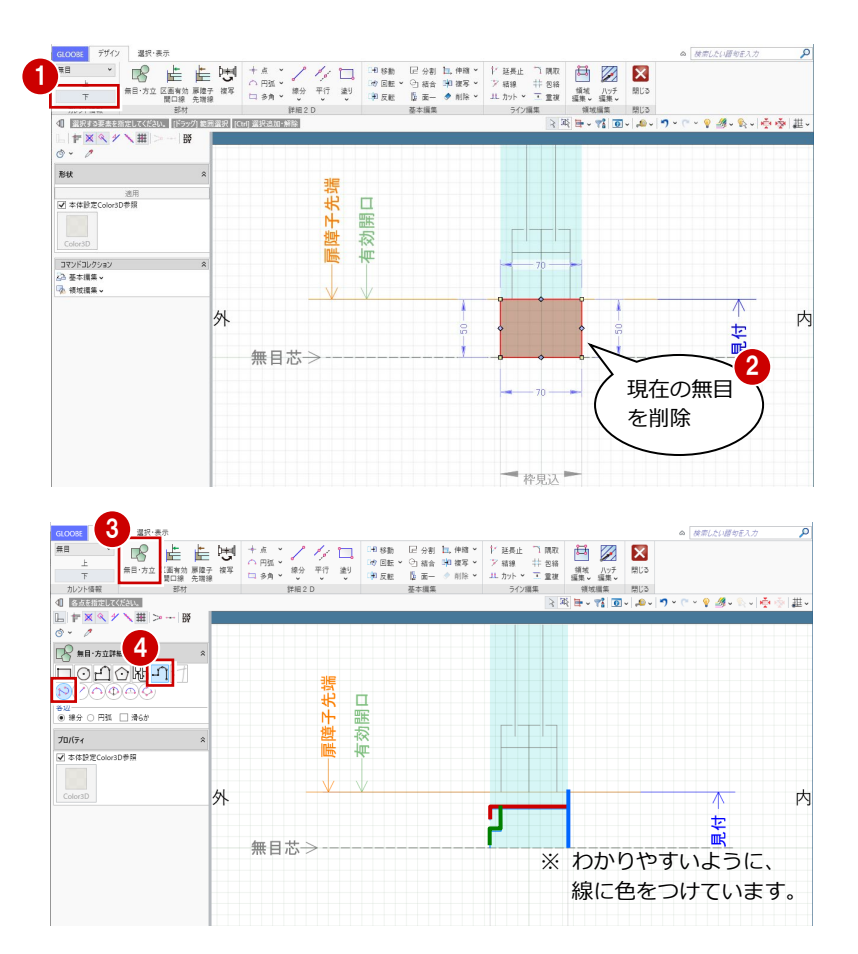

- 8「無目・方立」をクリックします。
- 4 入力モードを「連続線 (円弧可)」の「円弧 付き連続線」に変更します。
- 6 無目のラインを入力します (3か所)。

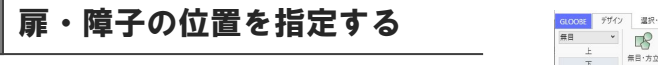

- 「扉障子先端線」をクリックします。
- 2「扉・障子」の「平面」で入力した扉・障子 を、どの位置から表示するかを指定します。

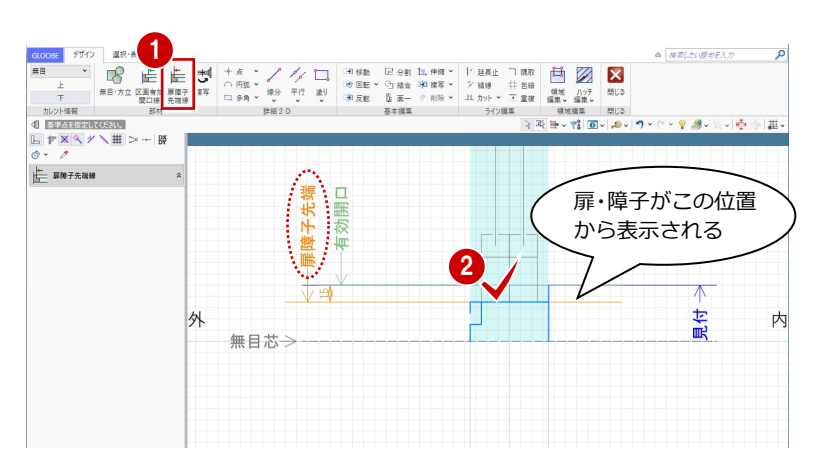

- ●「線分」をクリックします。
- 2 レイヤが「設定表示」であることを確認し ます。
- 8 右図のように、詳細 2D 要素を入力します。

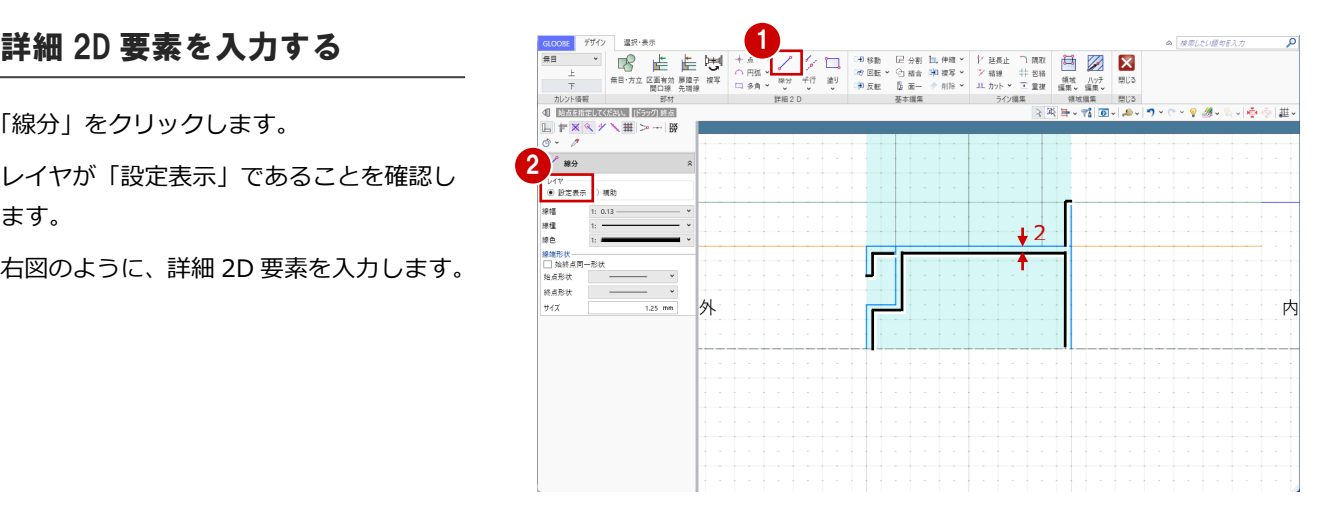

#### **無目・方立の領域データと詳細 2D の塗りつぶしについて 補足**

本書では、無目・方立や詳細 2D を線分データで入力しましたが、領域データの入力について補足します。

。<br>-<br>デザイン

#### **無目・方立の領域データ**

入力モードの「矩形」~「1 点方向」を使用し て入力します。領域データが立体化されます。

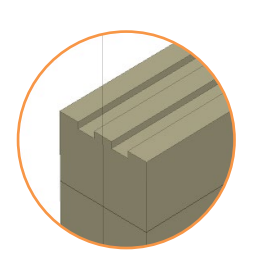

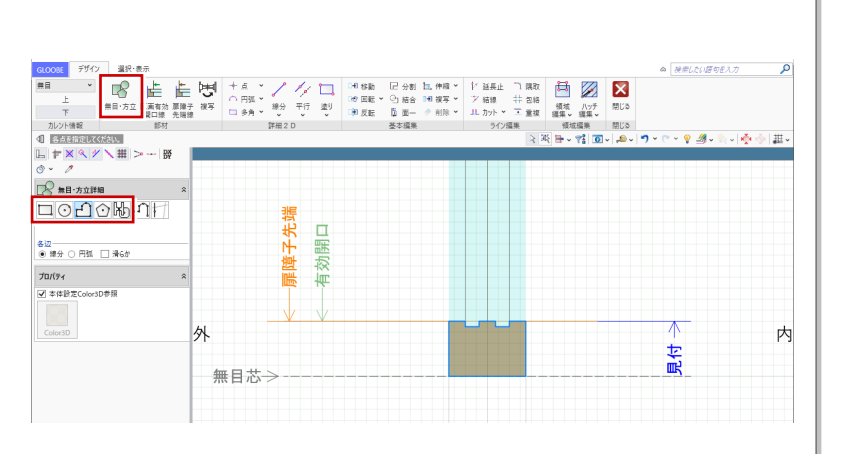

**A** MELLIMEREAT

#### **詳細 2D の塗りつぶしデータ**

「塗り」メニューのコマンドを使用して入力しま す。プロパティの「塗りつぶし」の「パターン」 でハッチングを設定できます。

図面・GLOOBE シートで作図したとき、作図表 現(部材表現)の「他一般」タブで「断面形状 詳 細 2D」の「作図する」が ON の場合にハッチン グが描画されます。

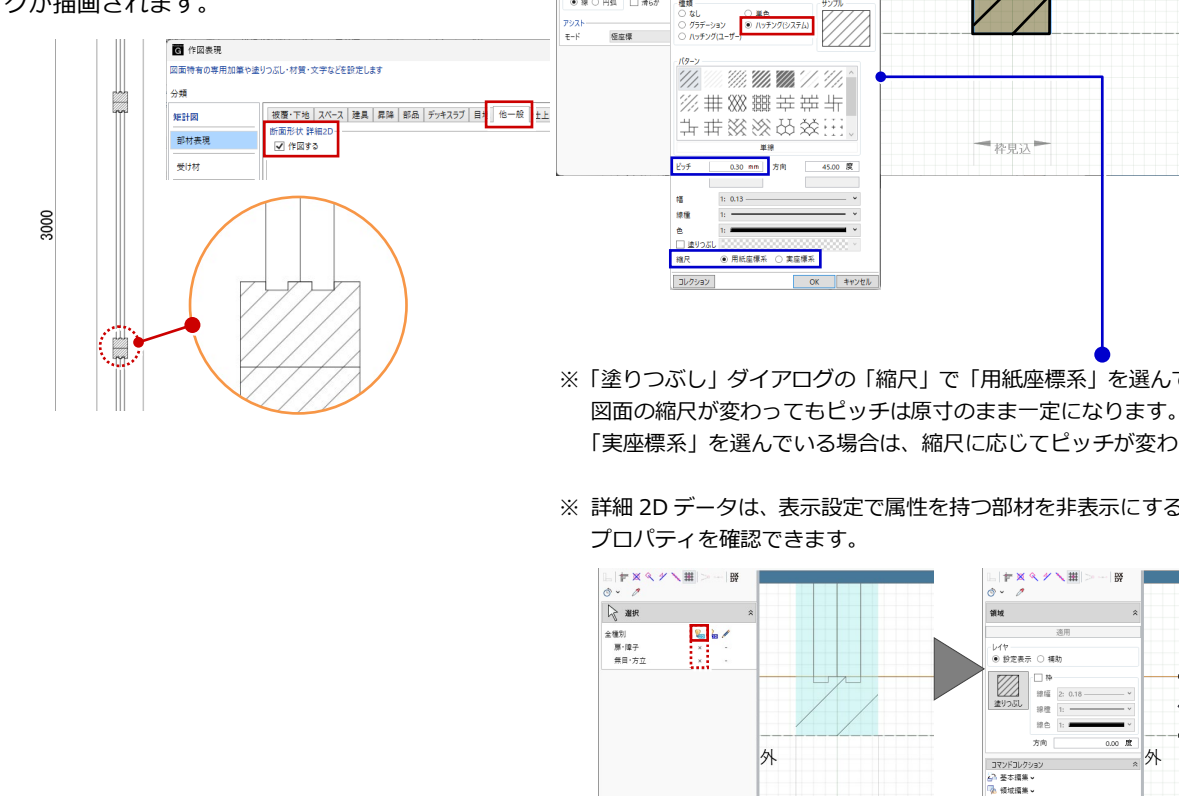

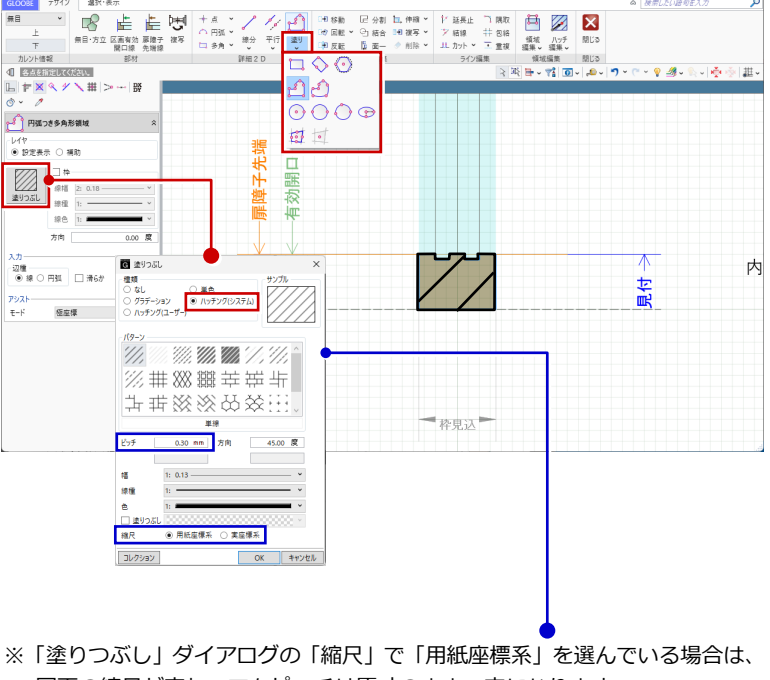

「実座標系」を選んでいる場合は、縮尺に応じてピッチが変わります。

※ 詳細 2D データは、表示設定で属性を持つ部材を非表示にすると、選択して

レイヤ<br>● 鈴定表示 ○ 福財

维缩 2: 98  $B<sub>0</sub>$ 

 $\cos$   $\pi$ 

外

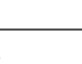

#### 2-5 テンプレートの登録

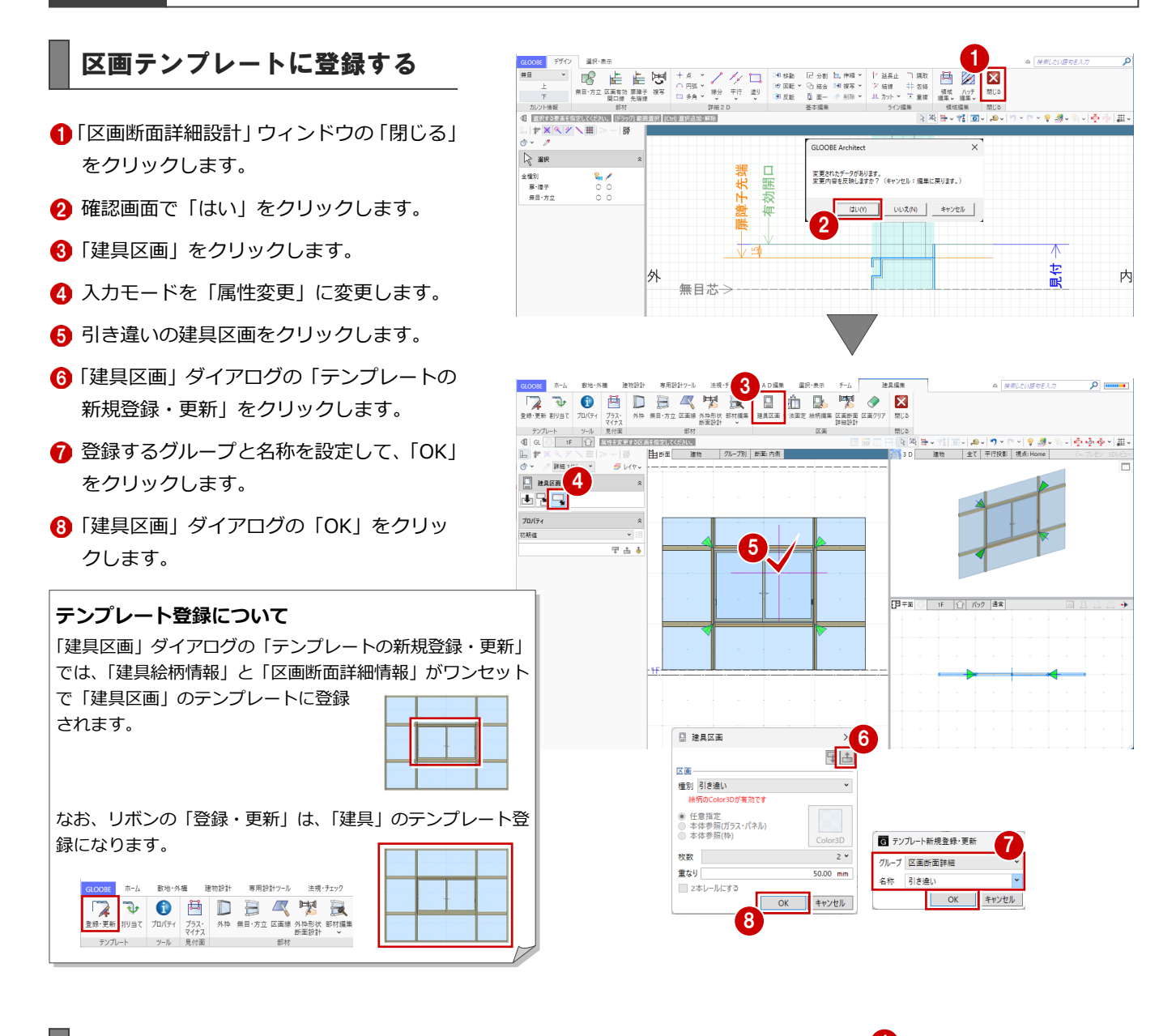

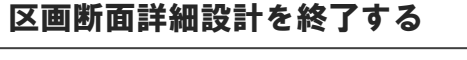

- 「建具編集」タブの「閉じる」をクリックし ます。
- 2 扉・障子の詳細表現や無目・方立の形状を 確認しましょう。

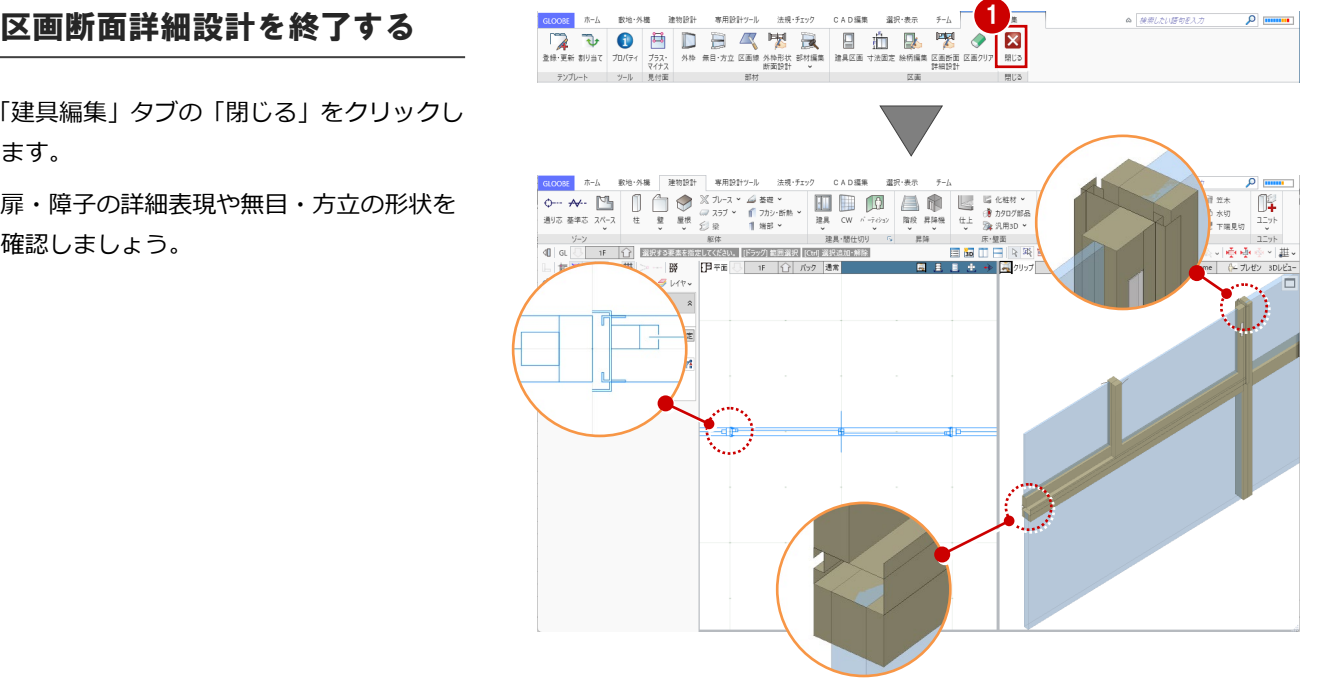